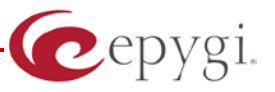

# Release Note Quadro6L 5.3.11, Edition 1

THIS DOCUMENT CONTAINS CONFIDENTIAL AND PROPRIETARY INFORMATION OWNED BY EPYGI TECHNOLOGIES LTD. ANY COPYING, USE OR DISCLOSURE OF THE DOCUMENT OR THE INFORMATION CONTAINED HEREIN WITHOUT THE WRITTEN PERMISSION OF EPYGI TECHNOLOGIES LTD. IS STRICTLY PROHIBITED.

THIS DOCUMENT IS PROVIDED TO YOU FOR INFORMATIONAL PURPOSES ONLY. The information furnished in this document, believed by Epygi Technologies to be accurate as of the date of publication, is subject to change without notice. Epygi Technologies assumes no responsibility for any errors or omissions in this document and shall have no obligation to you as a result of having made this document available to you or based upon the information it contains.

Epygi is a registered trademark of Epygi Technologies, Ltd. All other products and services are the registered trademarks of their respective holders

### **1 Introduction**

This Release Note describes hardware and software requirements to use with the

#### **Quadro6L software 5.3.11 Date: October 9, 2012**

Additional enhancements, bug fixes and known issues incorporated in this software will be listed as known.

# Date: October 19, 2012

### **2 Requirements**

#### **2.1 Hardware requirements**

- The software can be used on all Quadro6L models.
- The model name is written on the back plate of the unit and the model number is on the bottom label.

#### **2.2 Software requirements**

• A software upgrade can be made from 4.1.25 or later software.

### **2.3 Supported and Tested SIP phones**

Below is the list of SIP phones with the corresponding firmware versions that supported by Epygi and are recommended for optimal compatibility with Quadro6L.

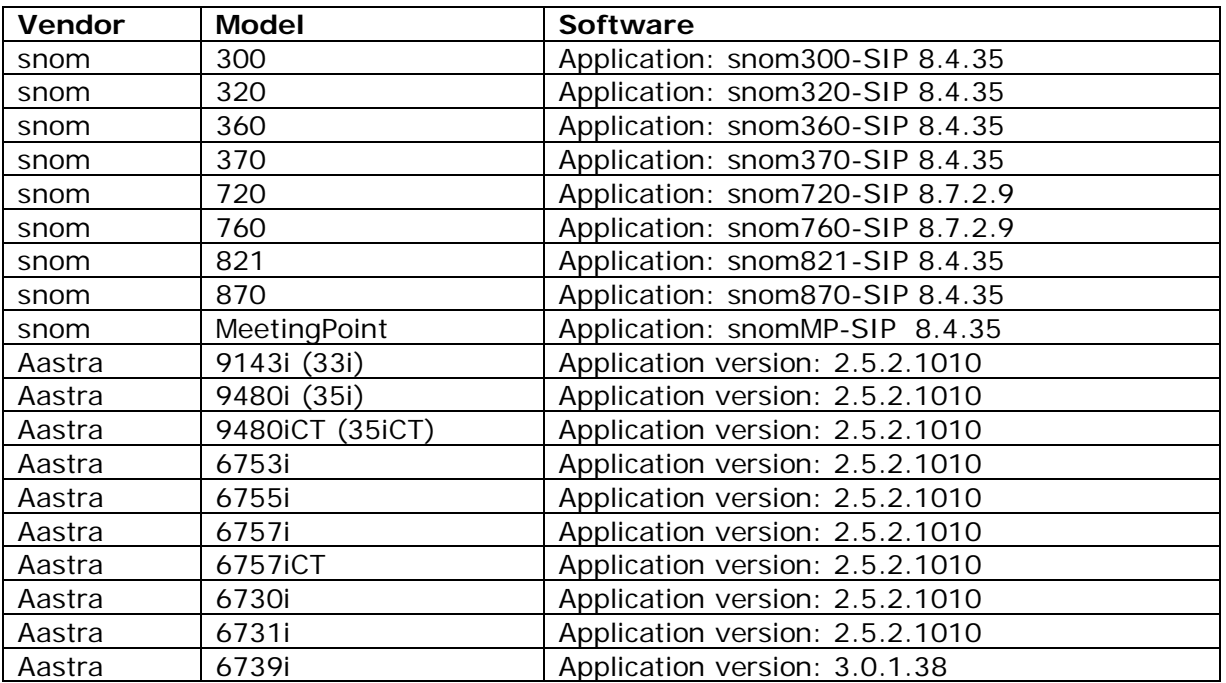

**Please Note:** Any problems and limitations on the SIP phones listed below are described in detail in the **Quadro Features on Supported IP Phones** document.

**Please Note:** Quadro IP phones firmware control mechanism will not upgrade snom firmware version from 6.x to 7.x. This should be done manually via snom web site. Once the snom firmware version is 7.x, the Quadro's firmware control will automatically upgrade/downgrade the phone to Epygi's recommended version but not to 6.x.

In the list below are the SIP phones with the corresponding firmware versions that are tested by Epygi. The document **Quadro Features on Tested IP Phones** describes the problems and limitations on the SIP phones that have been tested by Epygi.

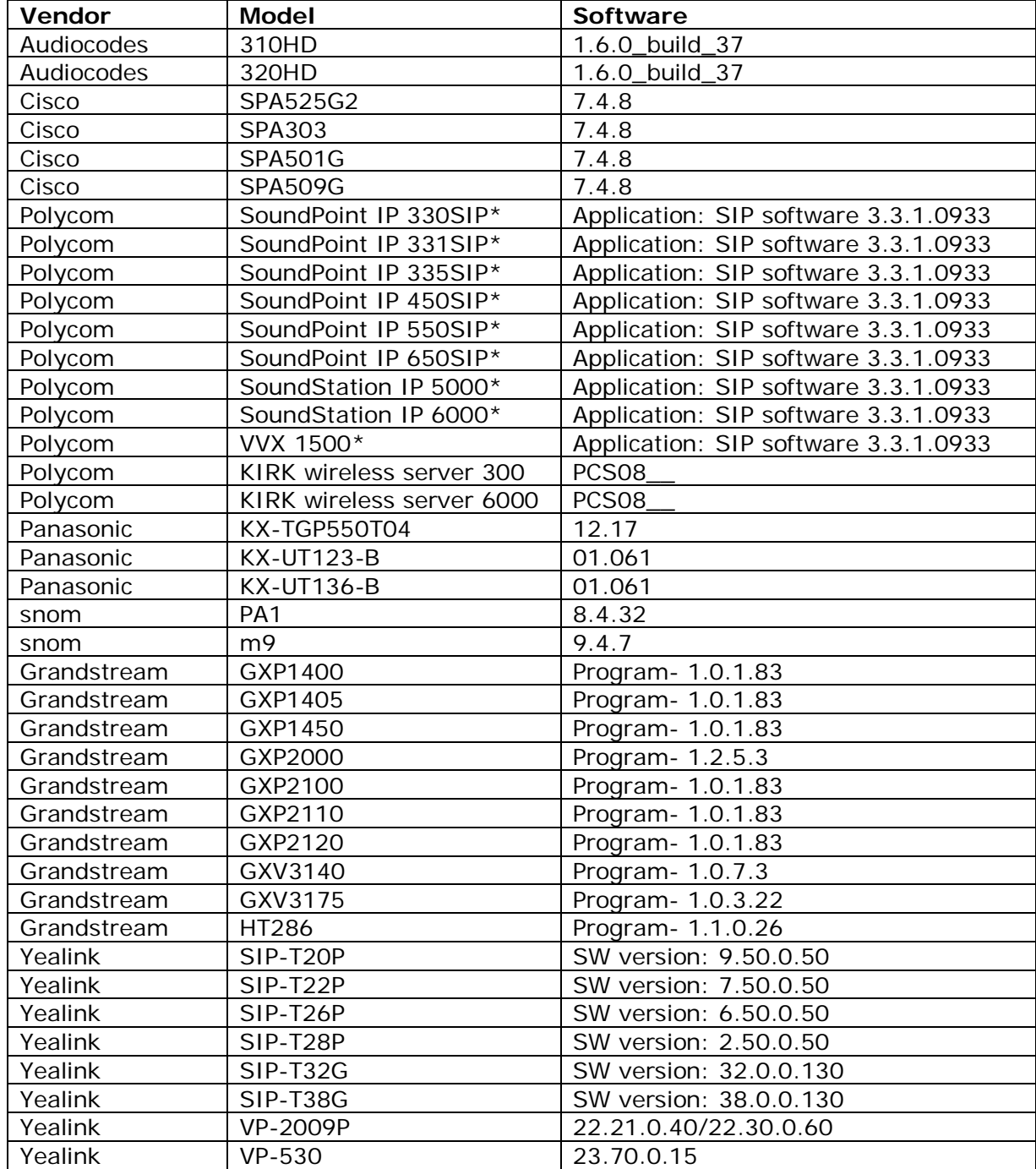

Both mentioned documents are available at [www.epygi.com](http://www.epygi.com/) and can be found under the Channel's Portal.

Please Note: In the model's list the Polycom phones with  $(*)$  sign are also presented as Polycom-xx-**Pre-3.3.0** due to backward incompatibility of UCSoftware 3.1.1 configuration. It is recommended to use **Pre-3.3.0** models with Application SIP software 3.2.2.0477.

**Please Note:** The usage of Key System Emulation (KSE) services is limited currently to the following IP phone models with the perspective to enlarge the list with new models in the future:

- Aastra 480i
- Aastra 480iCT
- Aastra 9133i
- Aastra 9480i
- Aastra 9480iCT
- Aastra 9143i
- Aastra 55i
- Aastra 57i
- Aastra 57iCT
- Aastra 6730i
- Aastra 6731i
- Aastra 6739i
- snom 320
- snom 360
- snom 370
- snom 720
- $\bullet$  snom 760
- snom 820
- snom 821
- snom 870

**Please Note:** There is an issue with duplicated keys on snom 370 phones. For details see **16753** under Known issues.

### **2.4 Interaction with other Quadro SW releases**

QuadroFXS 16 Gateway should have SW 5.2.1 or higher for PnP configuration with the Quadro6L SW 5.3.11.

ActiveX Control SW 5.3.0 or higher should be used with 3pCC functions with the Quadro6L SW 5.3.11.

AutoDialer SW 1.0.5 or higher should be used with the Quadro6L SW 5.3.11.

DCC SW 1.8 or higher should be used with the Quadro6L SW 5.3.11.

To use Quadro6L SW 5.3.11 with a 3pcc or Click2Dial application need to enable the "3pcc/Click2Dial Login Allowed" checkbox for the used extension(s).

## **3 New Features History**

The table below indicates a high-level list of new features that have been added beginning with the most recent Quadro6L release.

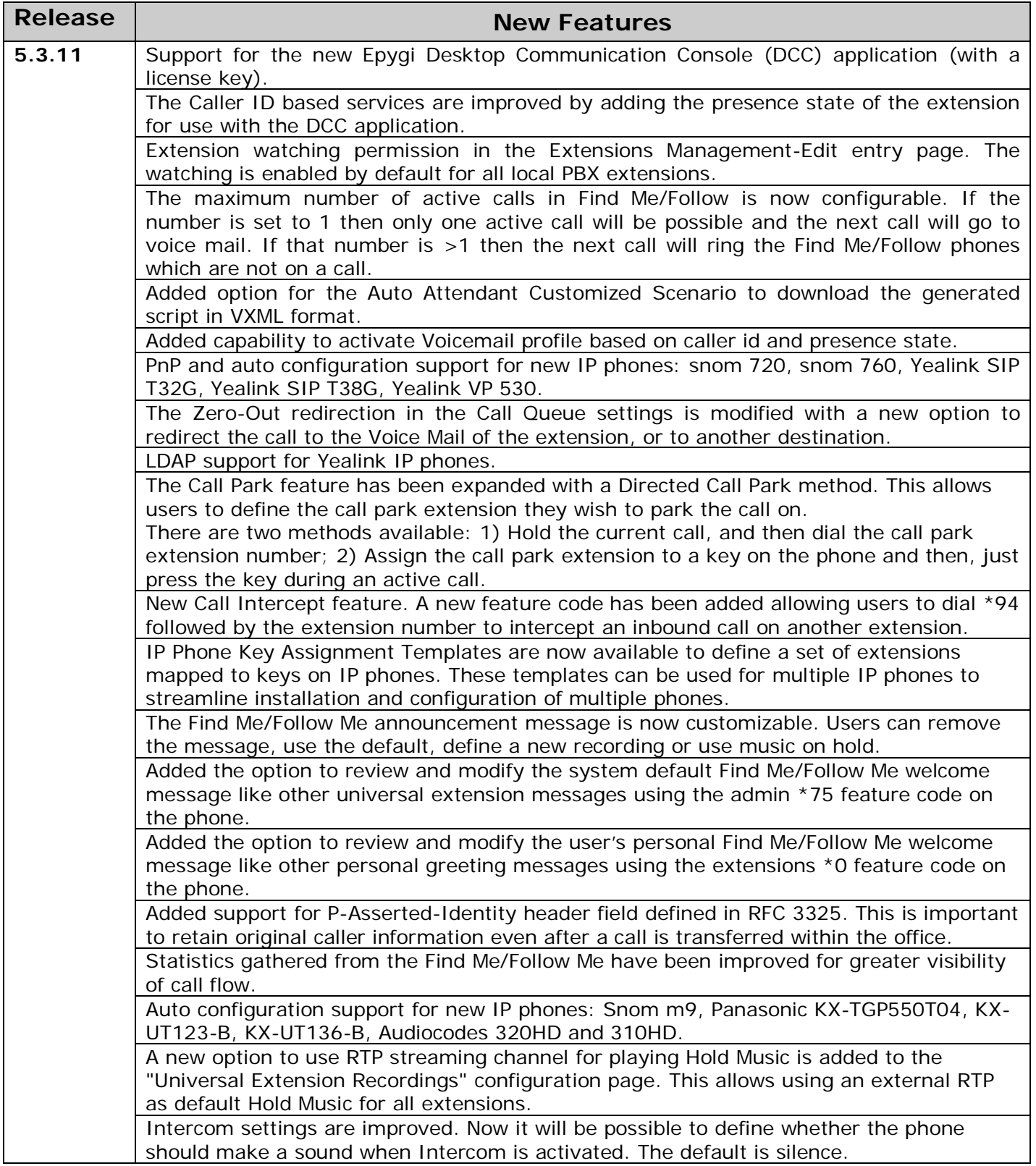

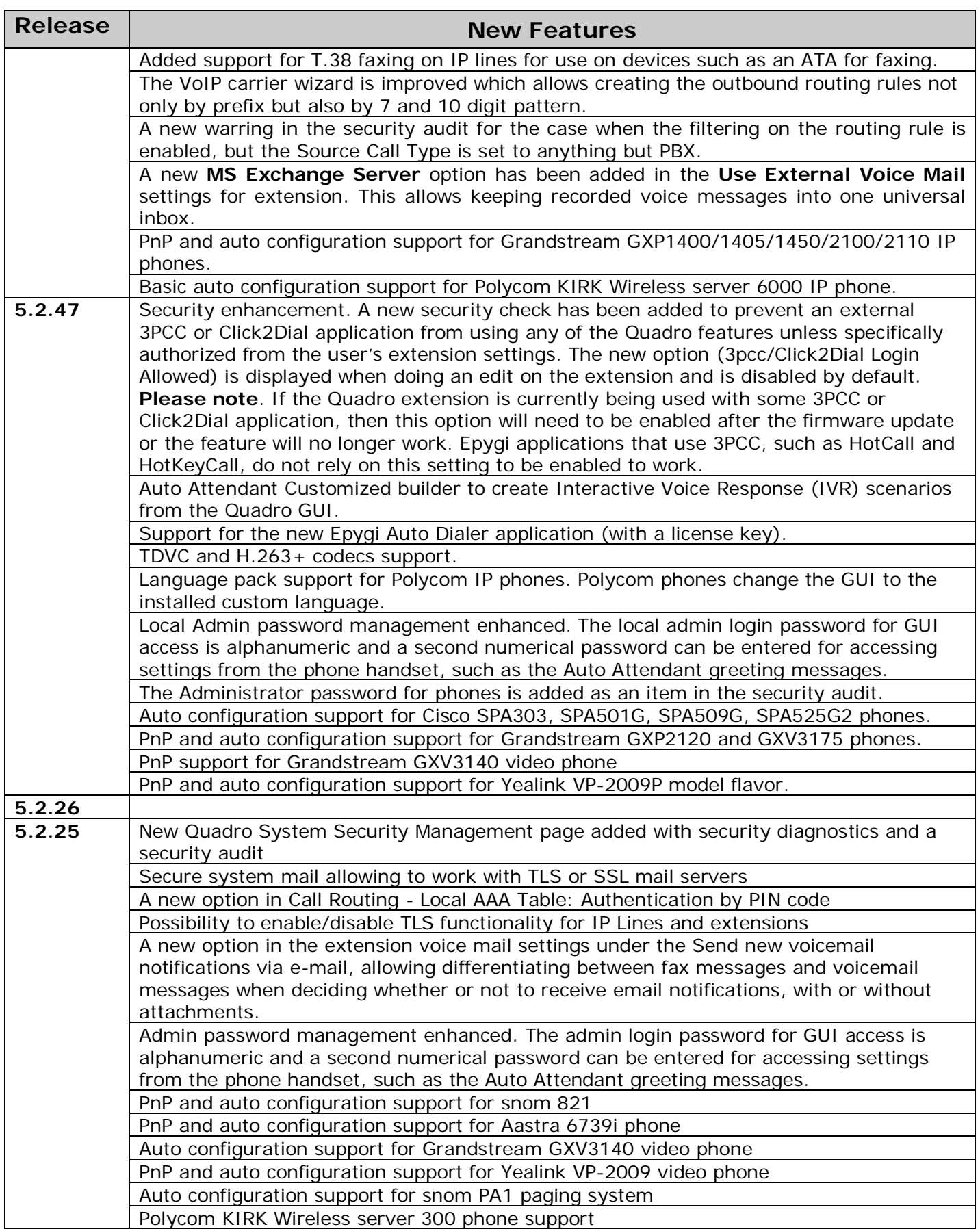

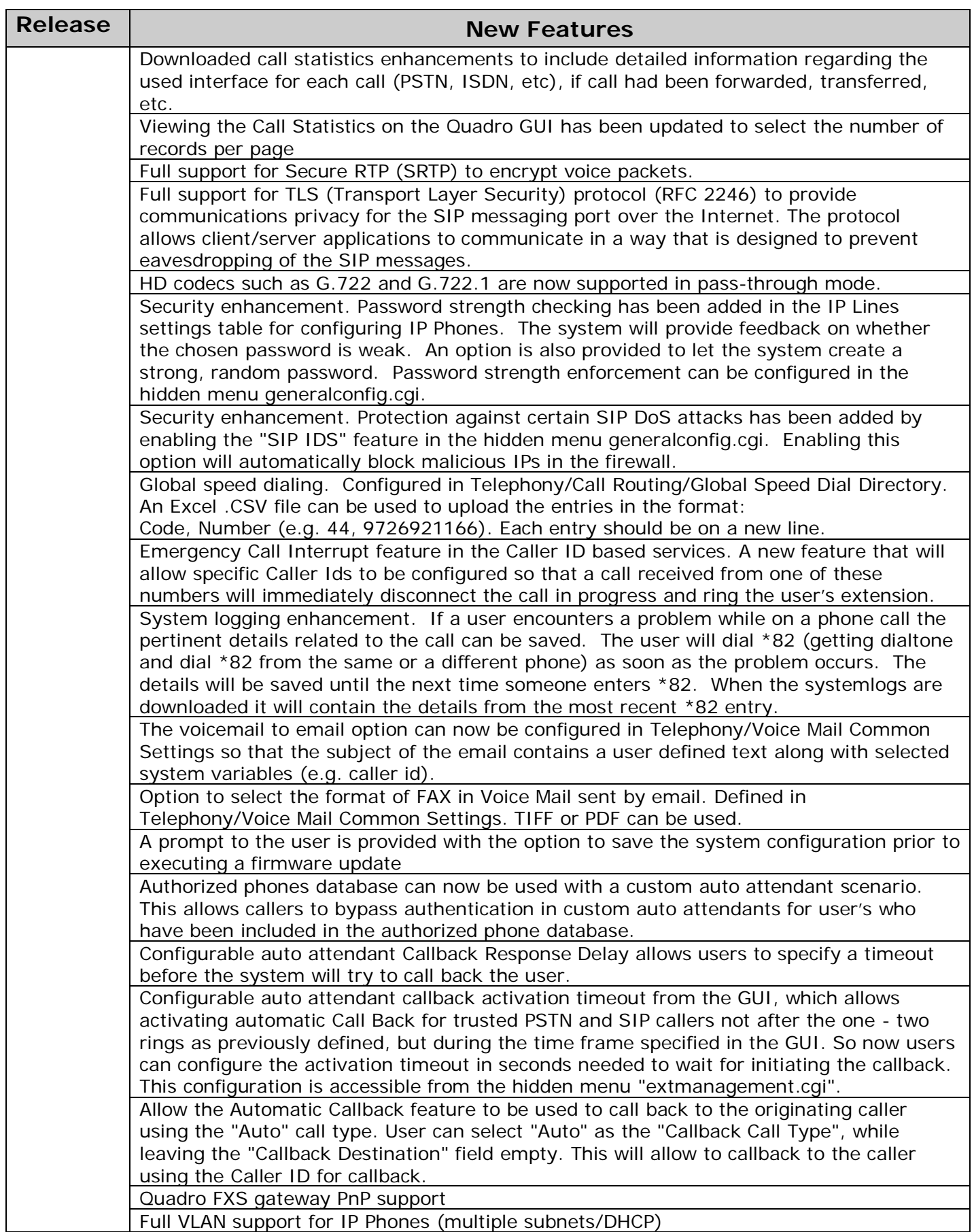

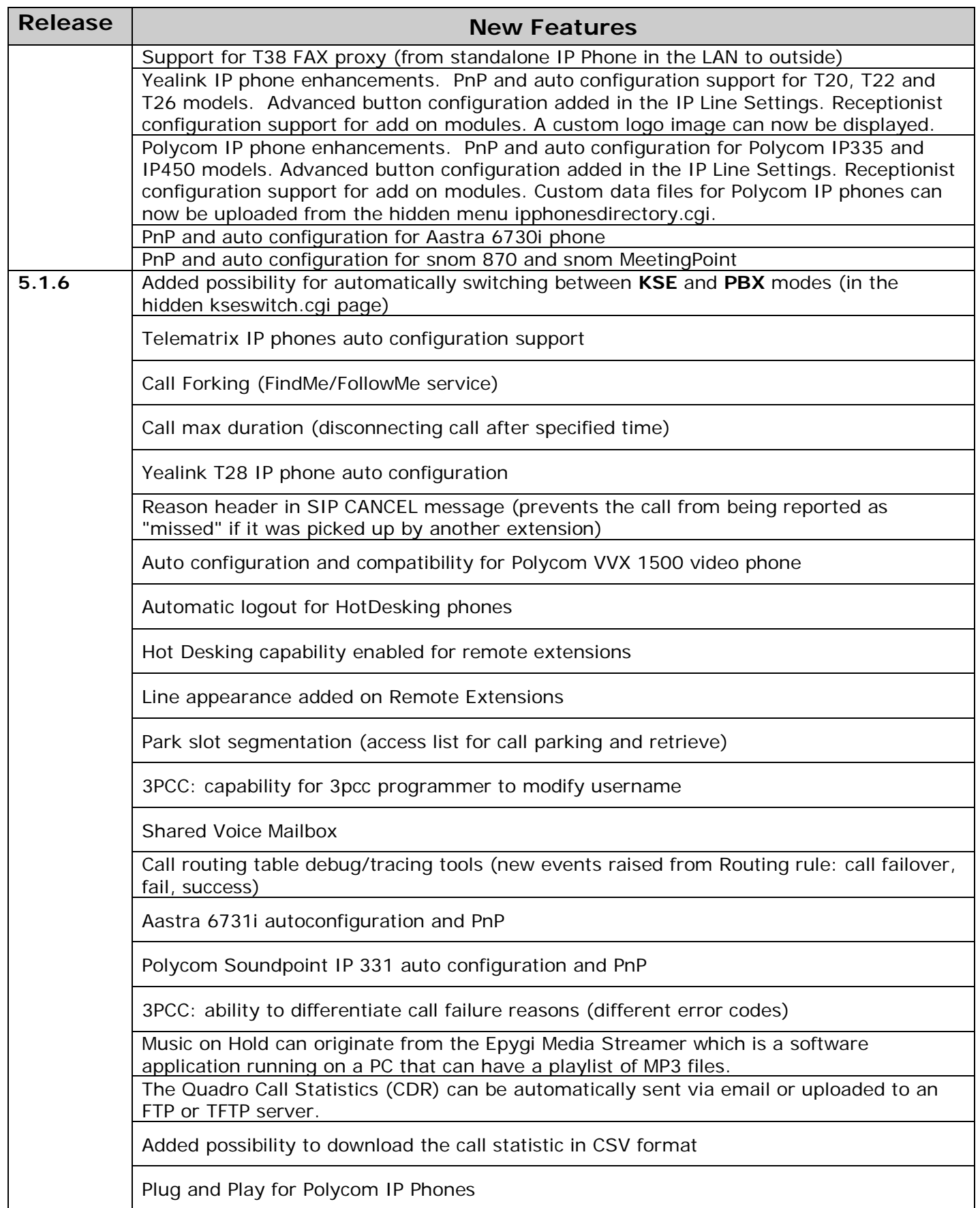

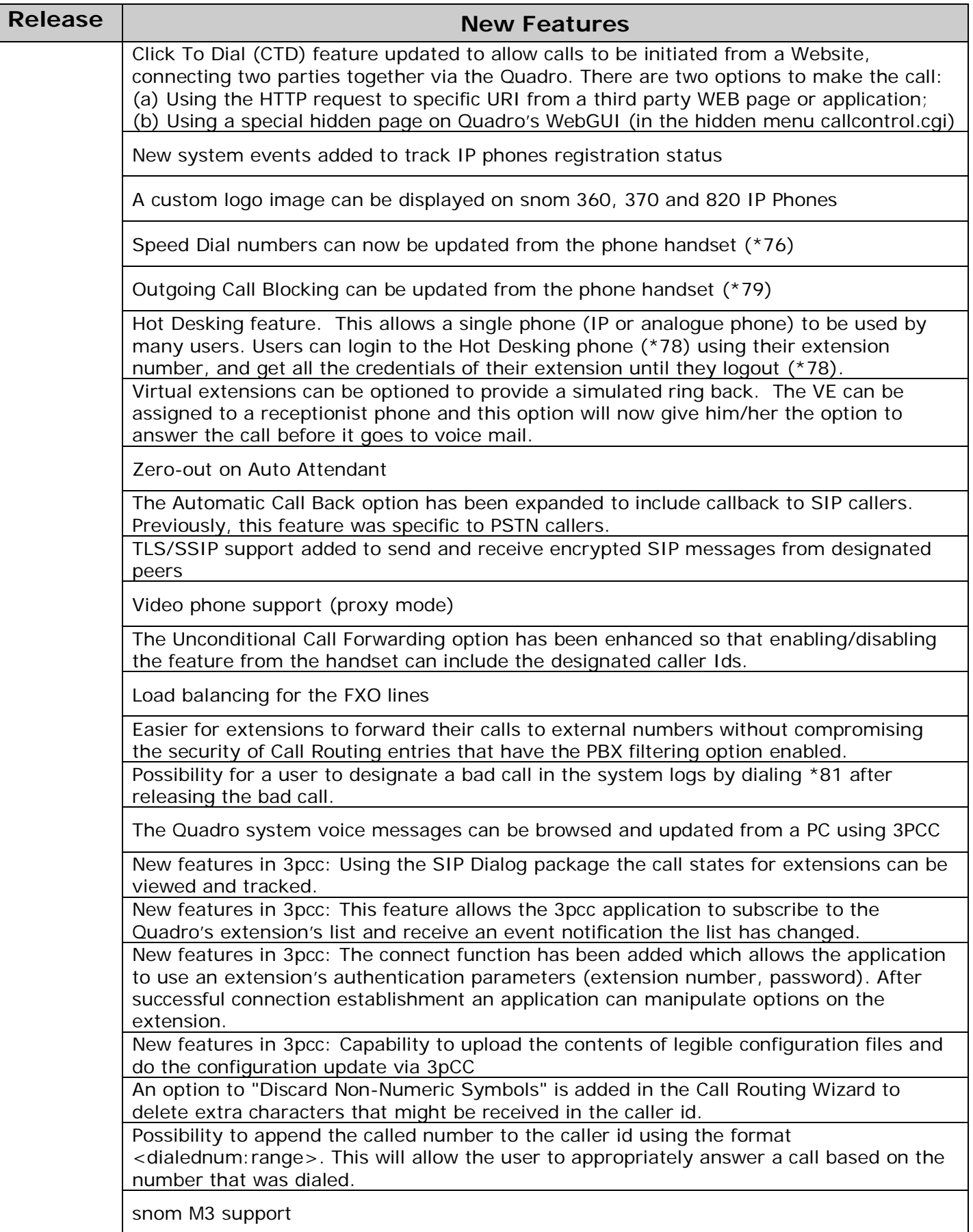

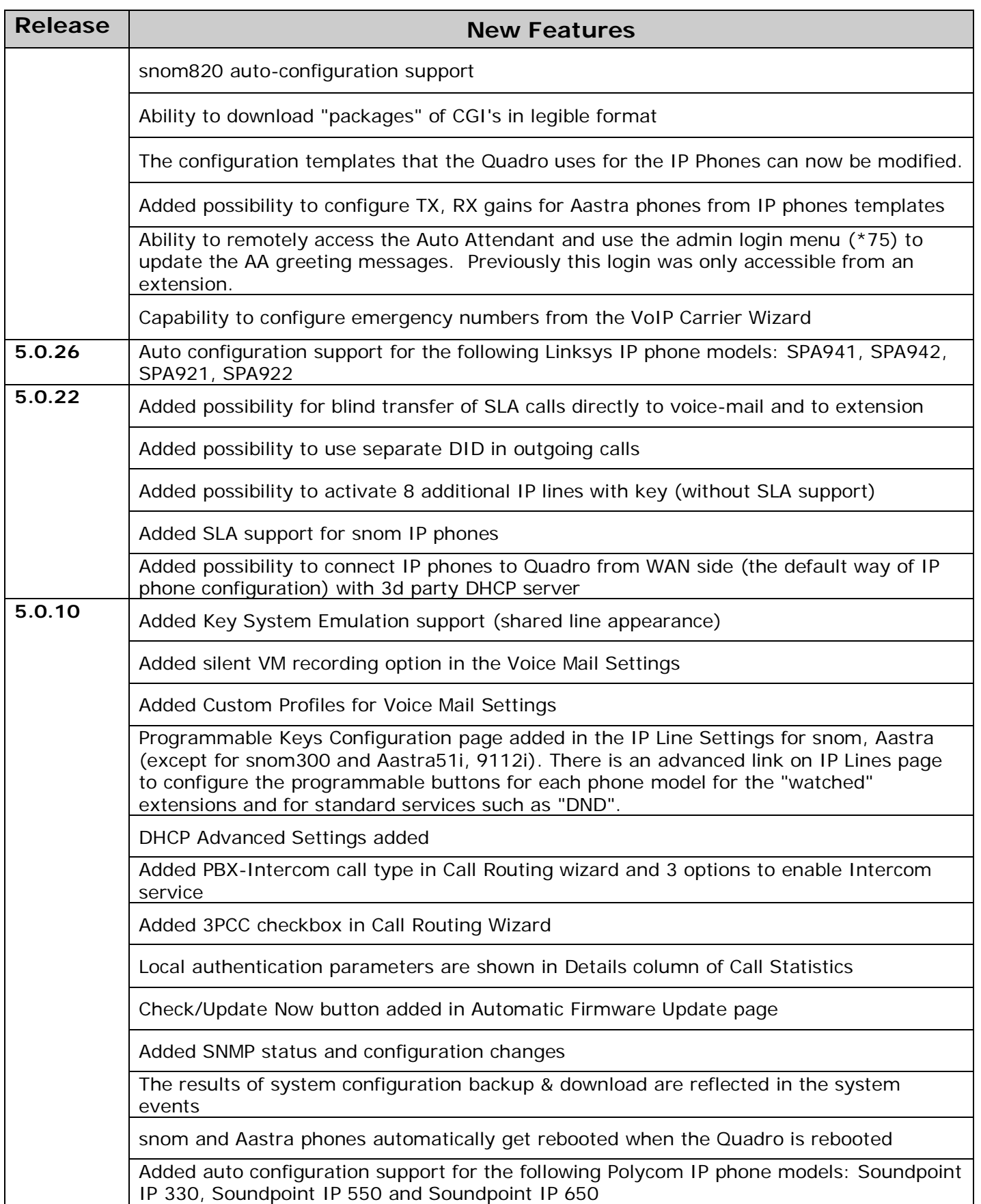

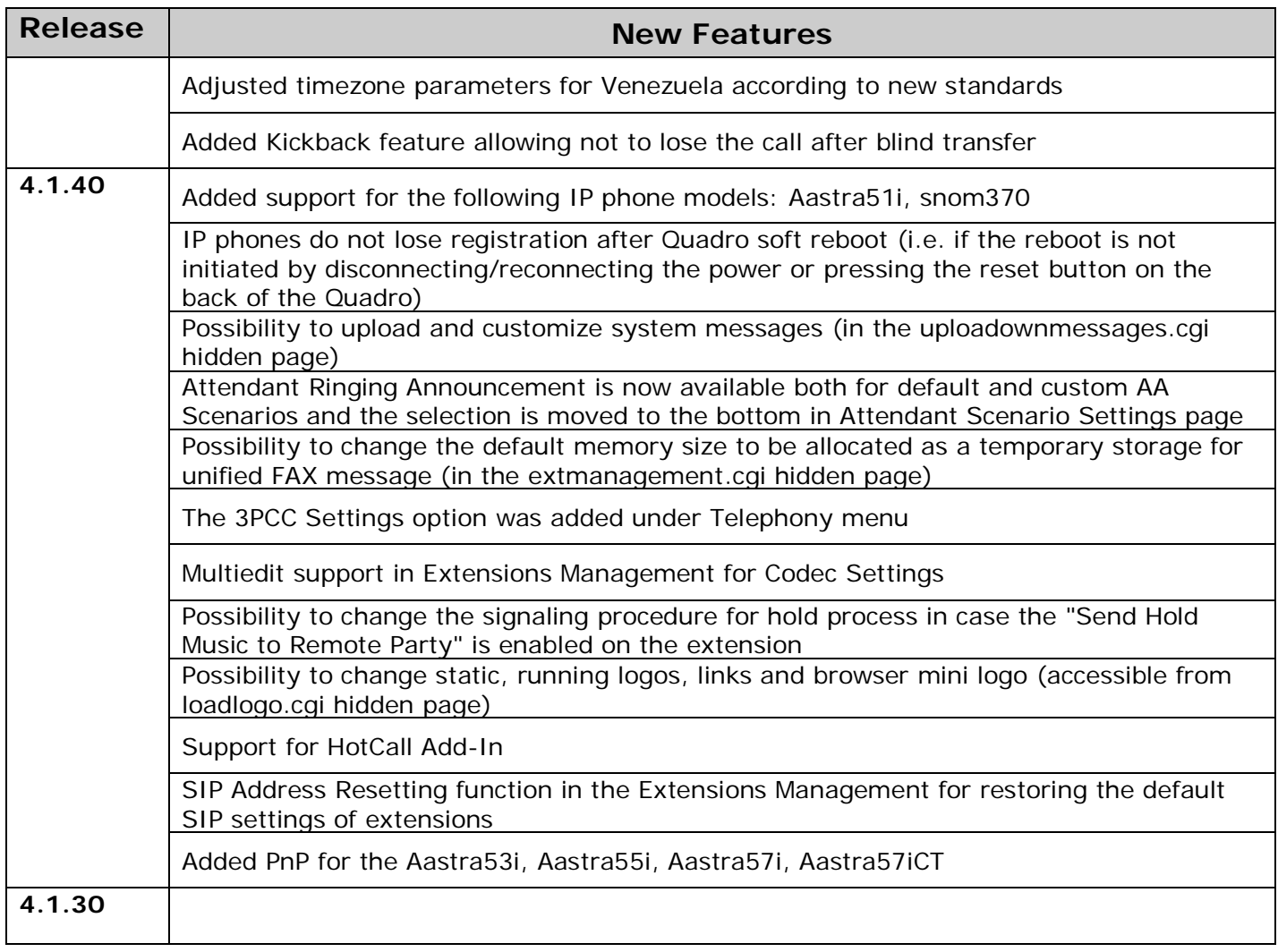

## **4 Changed Features History**

The following table provides a high-level list of changed features that have been changed beginning with the most recent Quadro6L release.

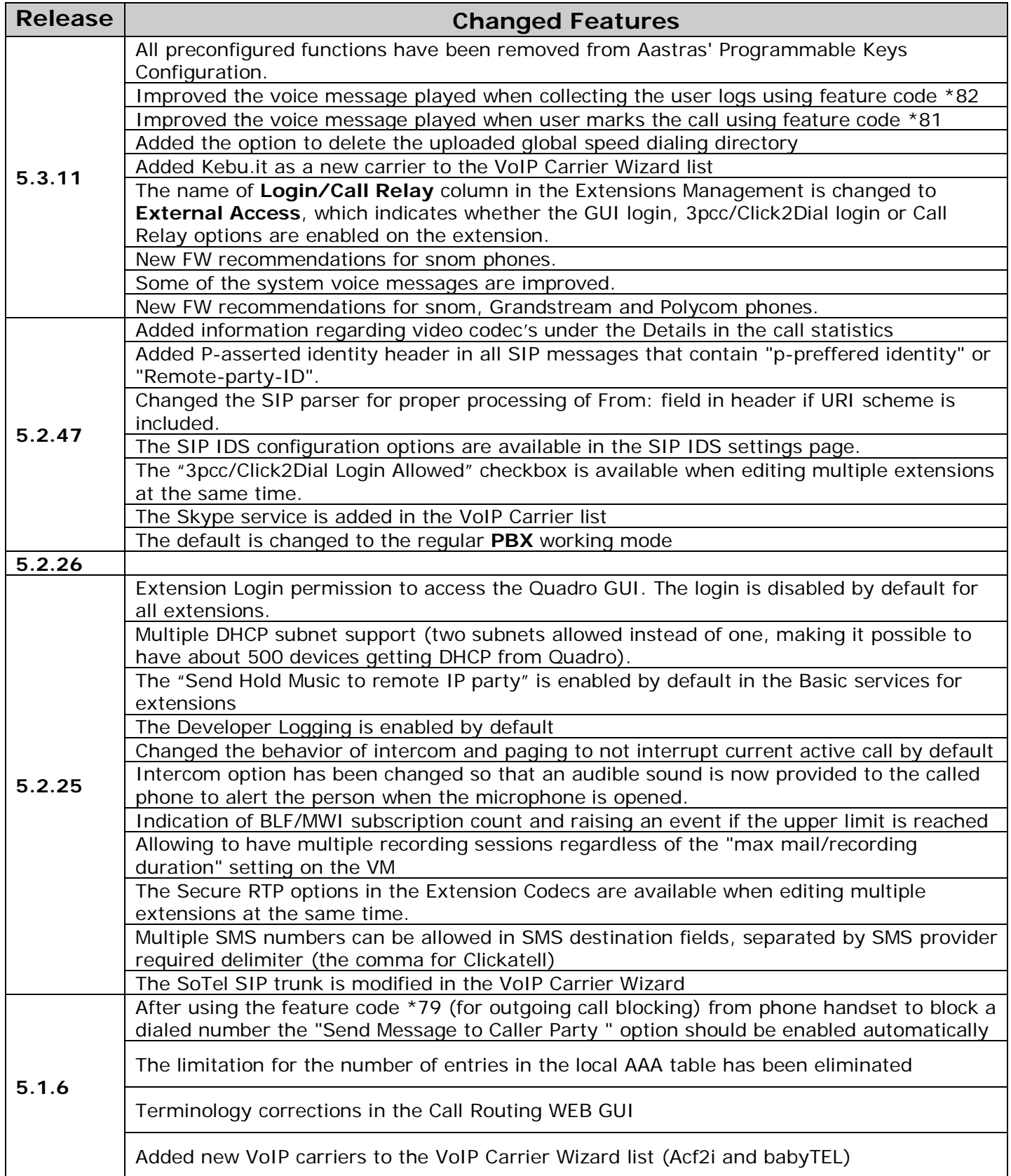

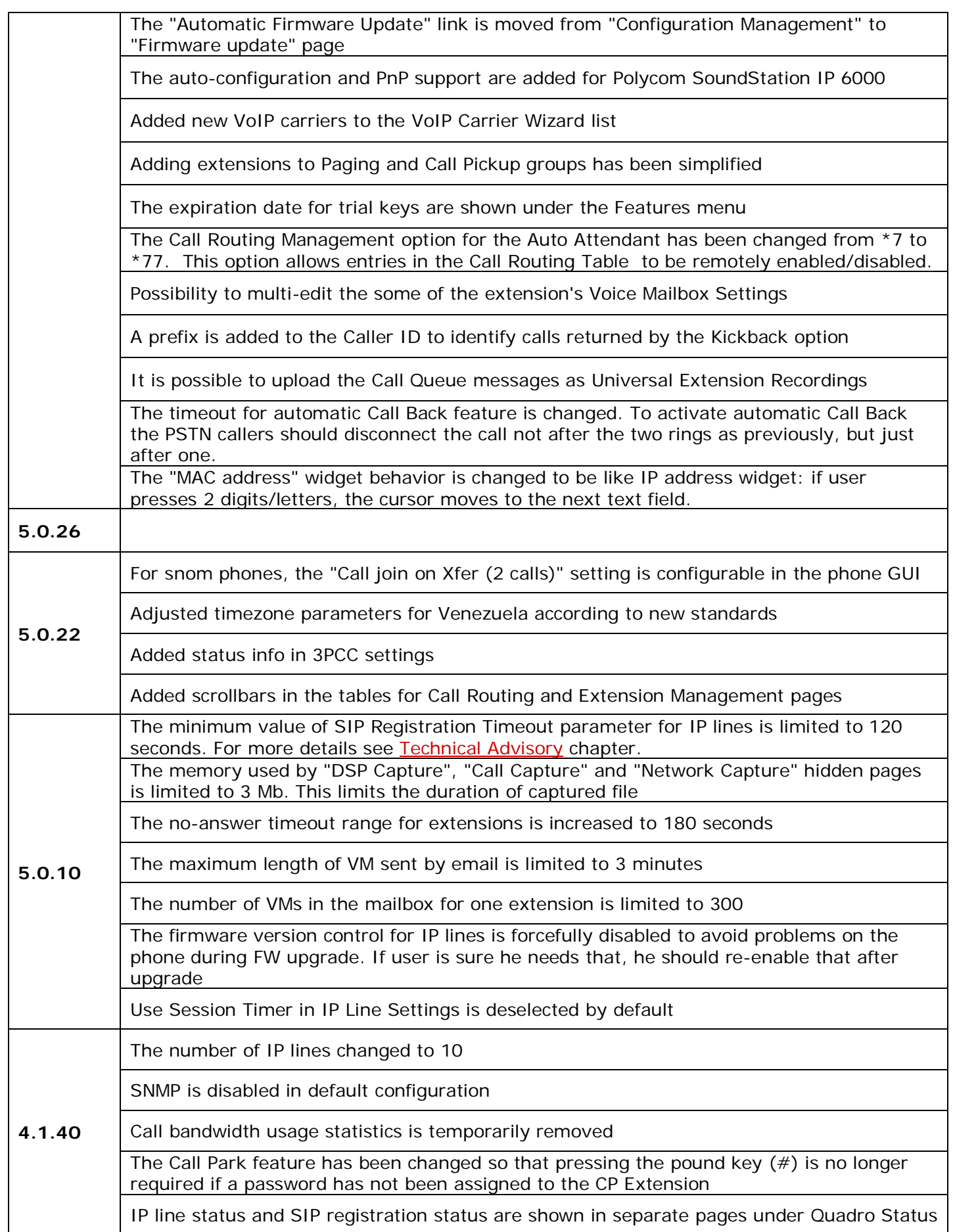

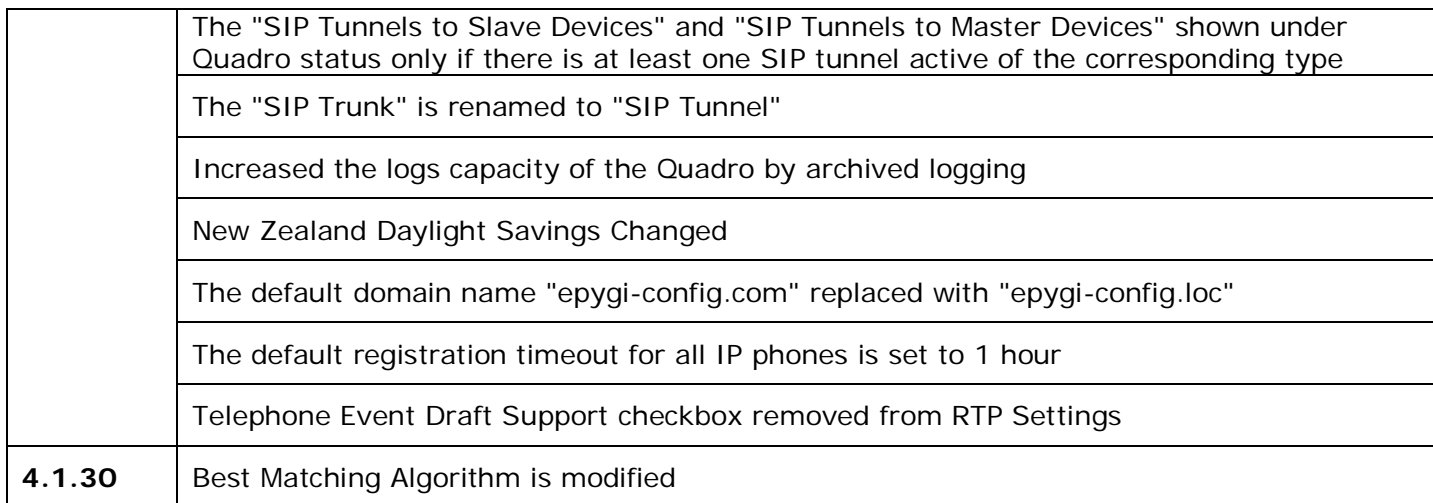

### **5 Fixed Issues**

**Issues fixed since version 5.2.47:**

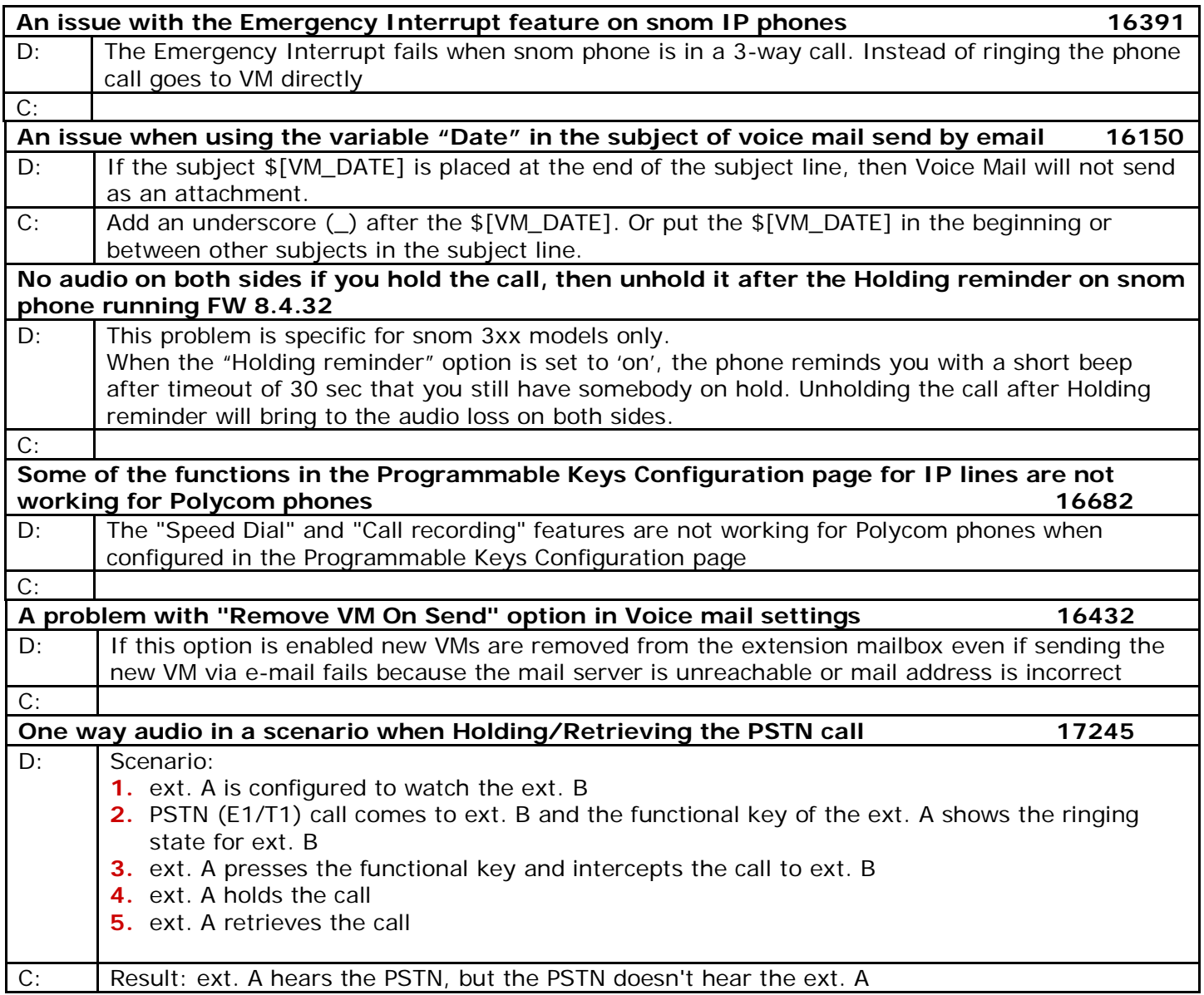

### **6 Known Issues**

D: Description<br>C: Consequend

Consequences

F: How to avoid the situation, or what to do in case the situation has occurred.

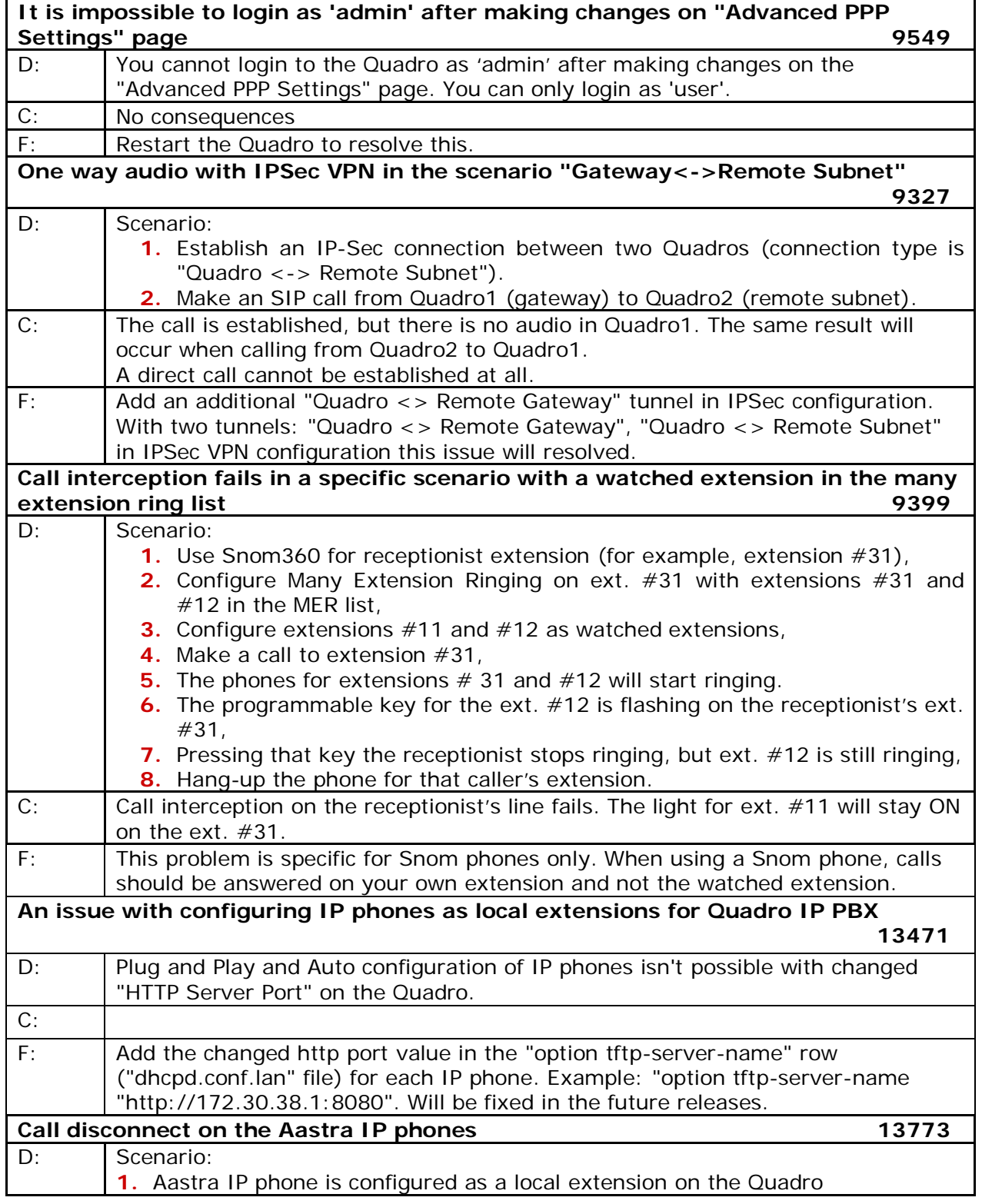

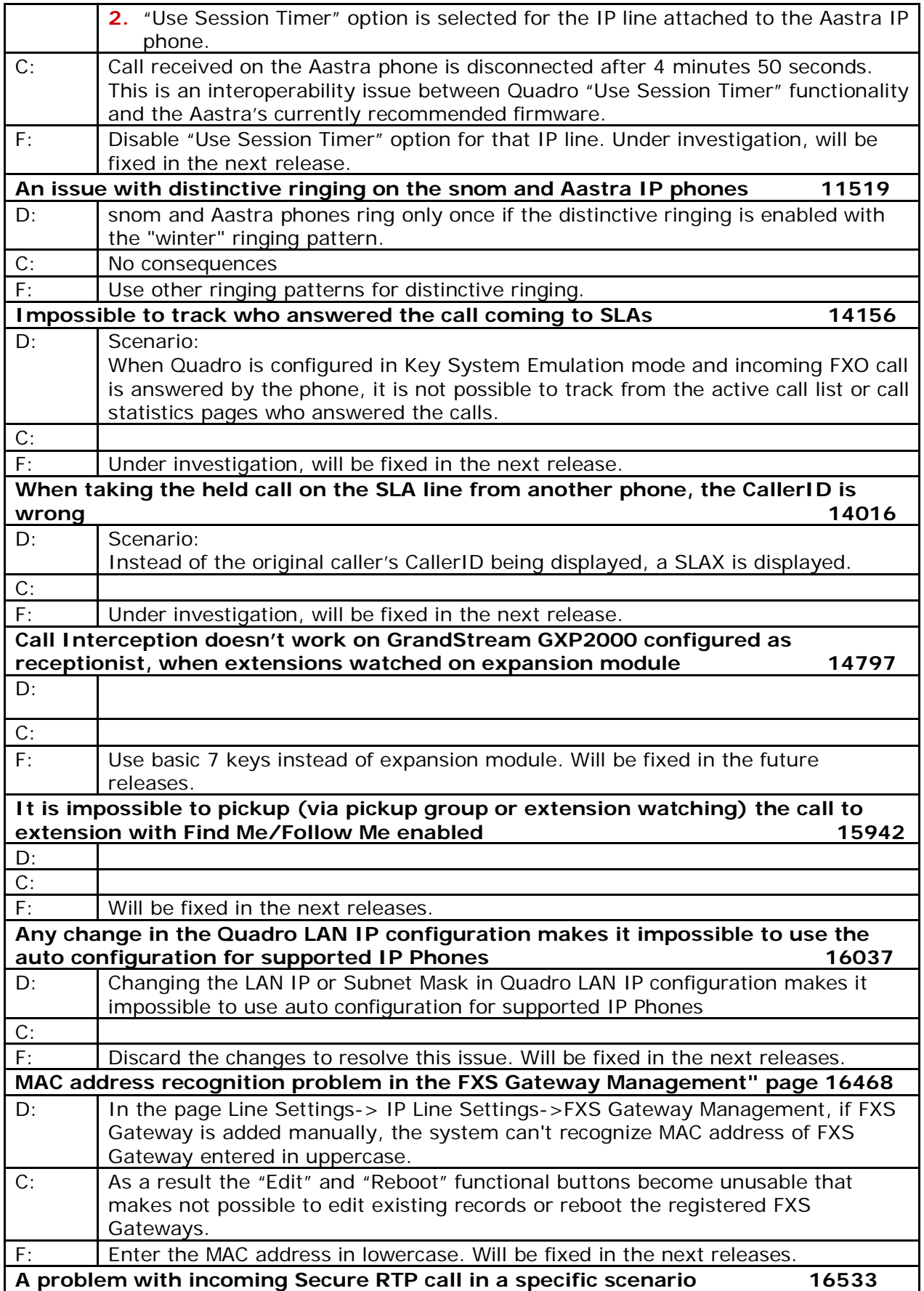

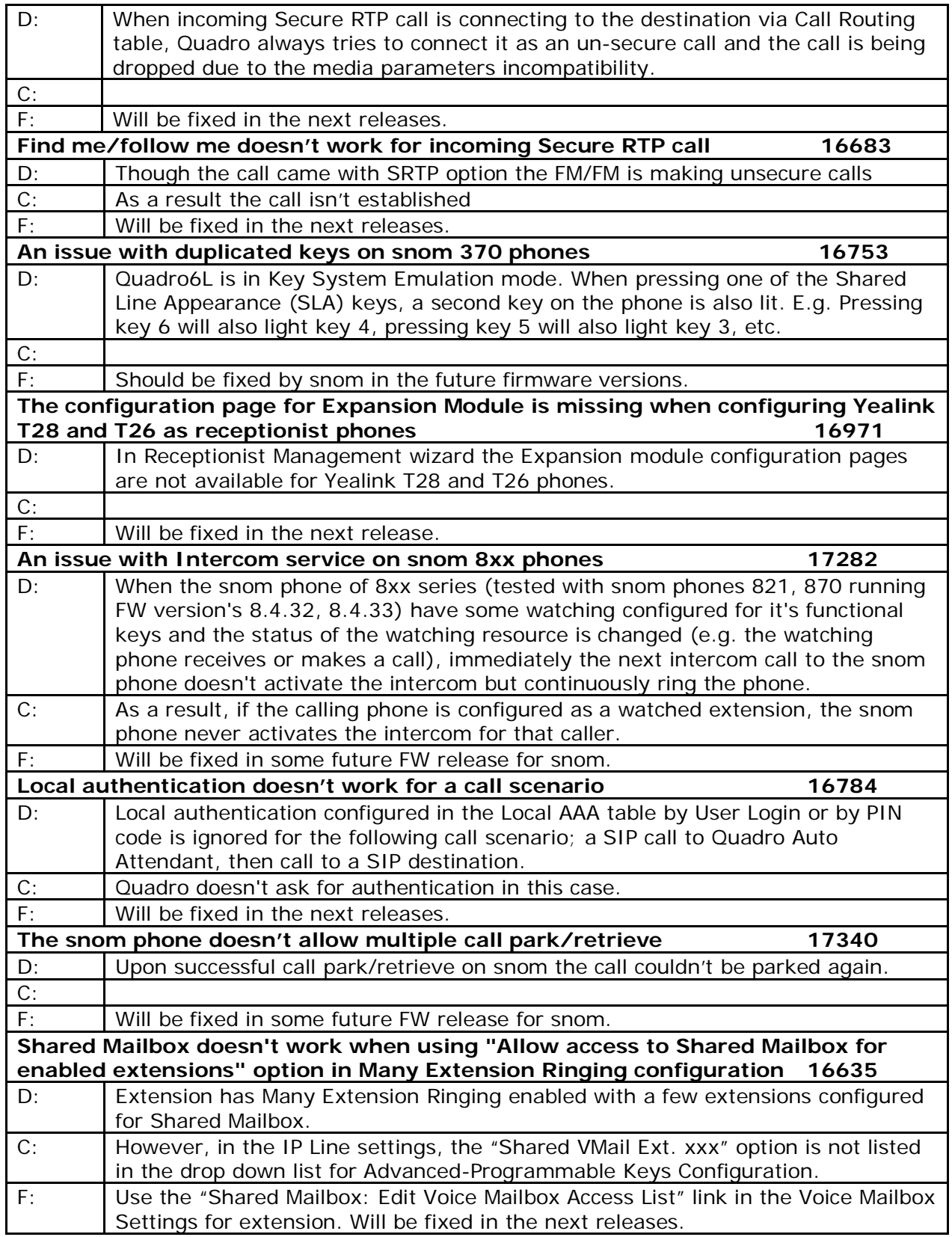

# **7 Upgrading Instructions**

<span id="page-18-0"></span>In general, the configuration of a system will remain after the software update.

### **7.1 Technical Advisory**

**Attention:** For manually configured IP phones, it is now required to have the **SIP Registration Timeout** parameter set to 120 seconds or more on your IP phone. Values less than 120 seconds will not be accepted by the Quadro and will cause the IP phone registration failure on the Quadro.

### **7.2 General hints**

It is recommended to execute the update by downloading the software first to a PC located in the LAN of the Quadro6L and perform the firmware update from the LAN side. This is to ensure that the Internet connection will not affect the upgrade process.

Additionally, it is recommended to backup the existing configuration prior to upgrading.

Remember that some data is lost during upgrade:

#### • **Call Statistics**

Workaround - to save the existing call statistics; download it to the PC from Call Statistics-Statistics Settings before performing the firmware update.

- **Voice mails** Workaround – save the recorded voice mails from the Voice Mailbox before performing the firmware update.
- **All custom voice greetings** Workaround – backup and download all configuration and voice data to a PC.
- **All custom recordings for the custom Auto Attendant** Workaround – backup and download all configuration and voice data to a PC.
- **Transfer statistics for the network**
- **Event log**
- **DHCP leases**

The following steps describe how to correctly perform the firmware update:

- **1.** Save the current configuration by doing a Backup and Download of all config and voice data (**System**->**Configuration Management**->**Backup and download all config and voice data**).
- **2.** Perform the Firmware Update.
- **3.** Restore the configuration that was saved in Step 1 (**System** -> **Configuration Management** -> **Upload and Restore all config and voice data**).

This is necessary to restore the extension custom voice messages and the custom Auto Attendant messages.